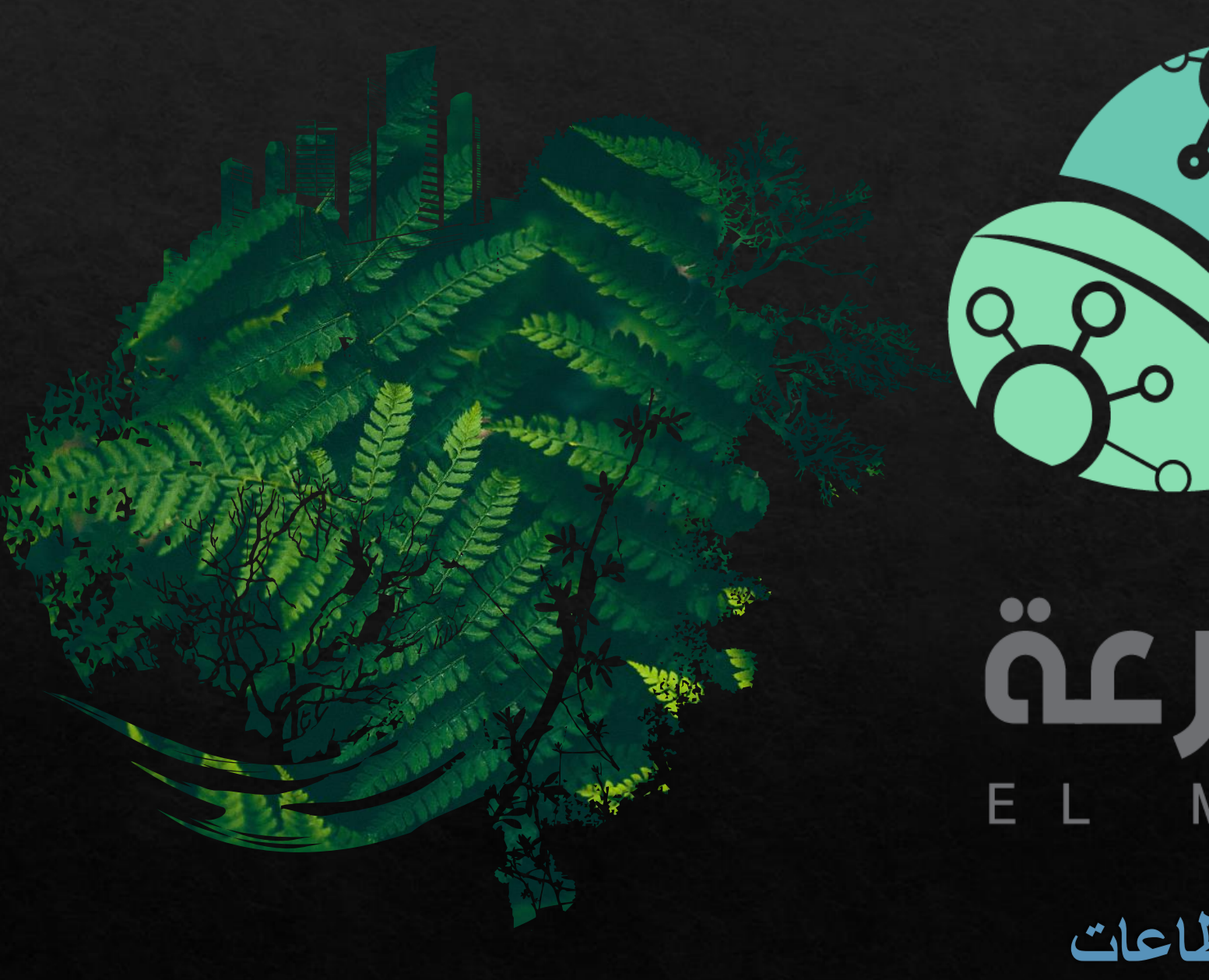

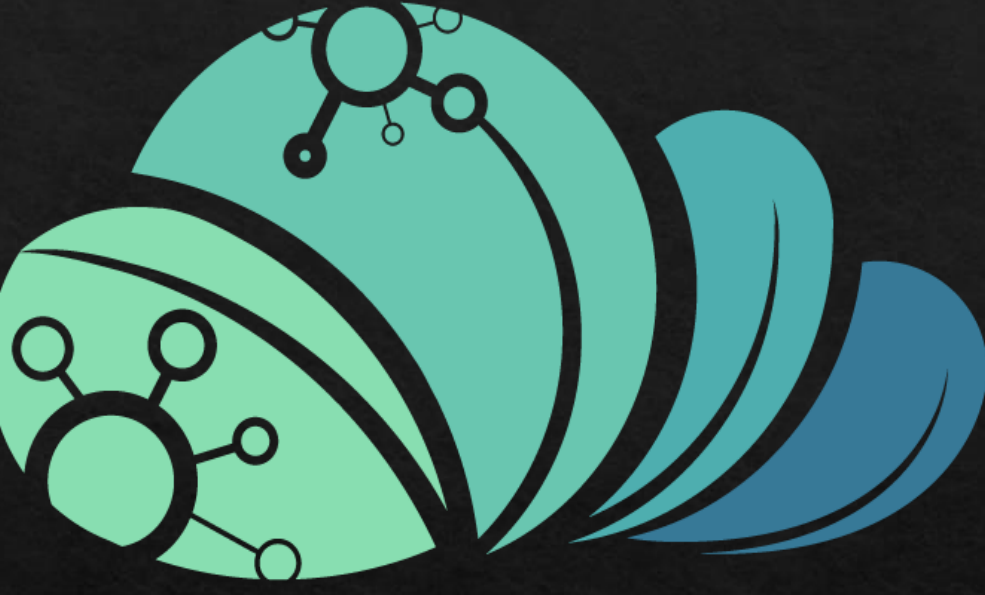

äcjio Л MAZRAAH

تنزيل ابعاد القطاعات

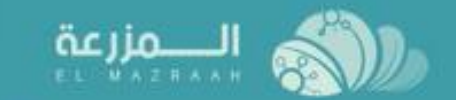

- لا الوحة القيادة
- □ الطلبات
- **ها التقارير**
- أدارة الموظفين 囚
- **图 تخطيط المزرعة**
- <del>ii</del> إدارة المشتريات
	- $\mathbf{H}$ إدارة المخازن
- و دعوات الاستشاريين **ال**
- @ جميع التوصيات
	- **تنفيذ التوصيات**

## لوحة القيادة

 $\rightarrow$ 

الحد الادنى للمدفوعات بدون طلب

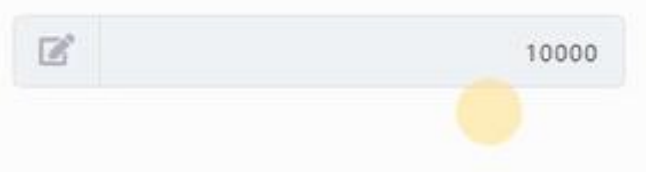

## خطوات إنشاء مزرعة جديدة

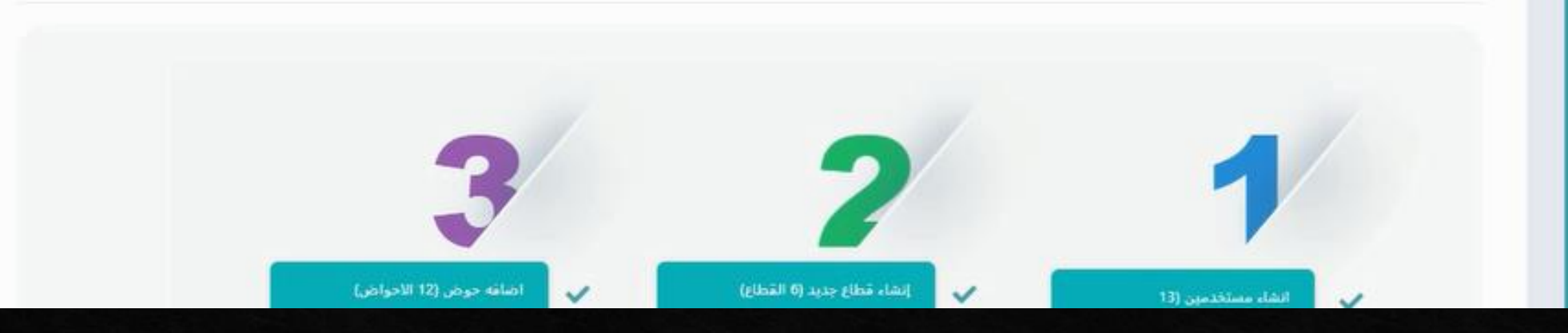

صفحه البرنامج الرئيسيه

 $\circ$ 

 $\overline{\phantom{a}}$ 

 $+$   $\vee$ 

مزرعه الصحراوى

 $\check{ }$ 

إدارة الشركه

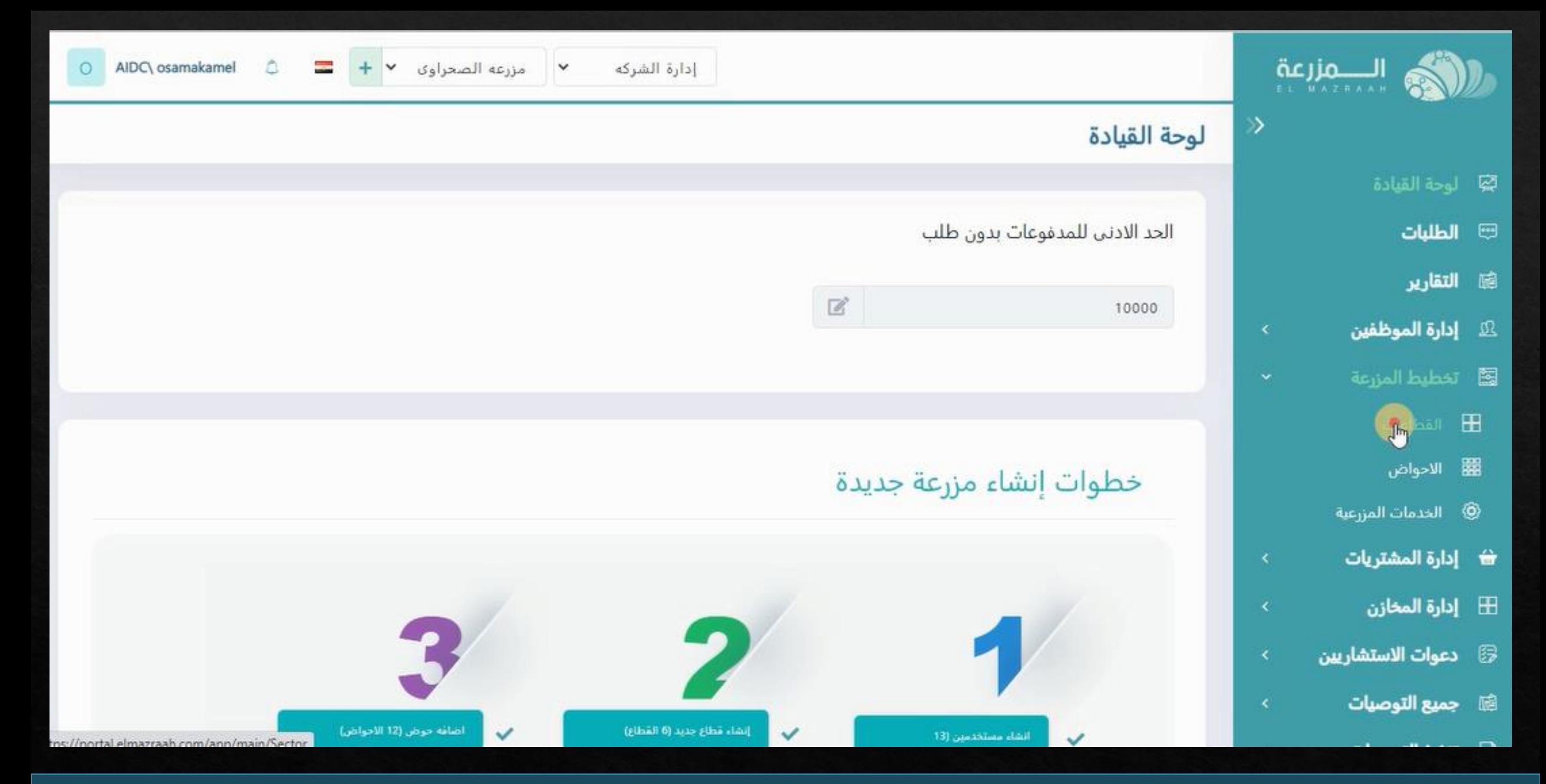

**يتم الدخول على تخطيط المزرعه و الضغط على القطاعات**

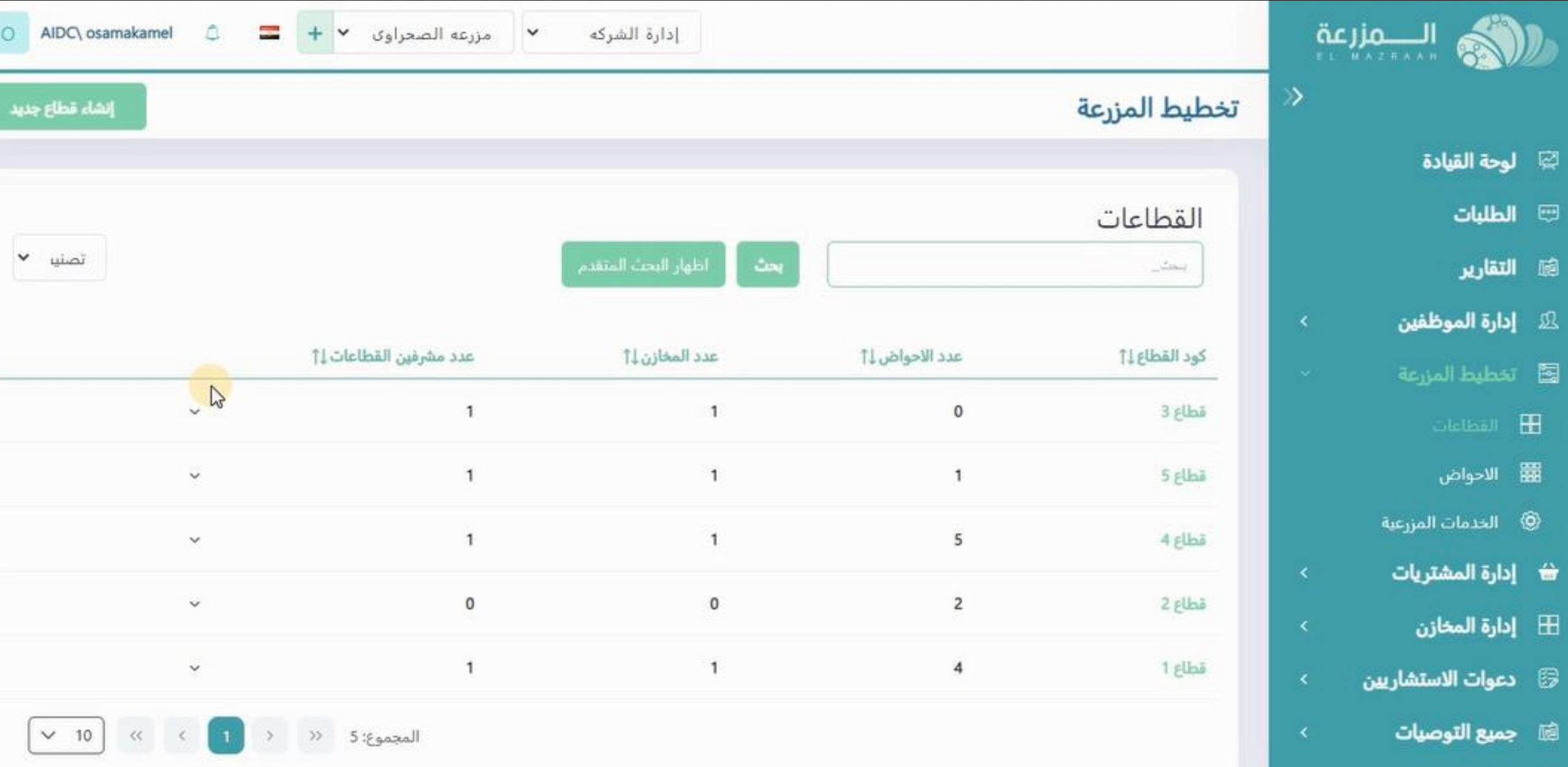

**سوف تفتح الصفحه الخاصه بقطاعات المزرعه**

## **يتم اختيار تعديل للقطاع المراد تنزيل الخريطه الخاصه به**

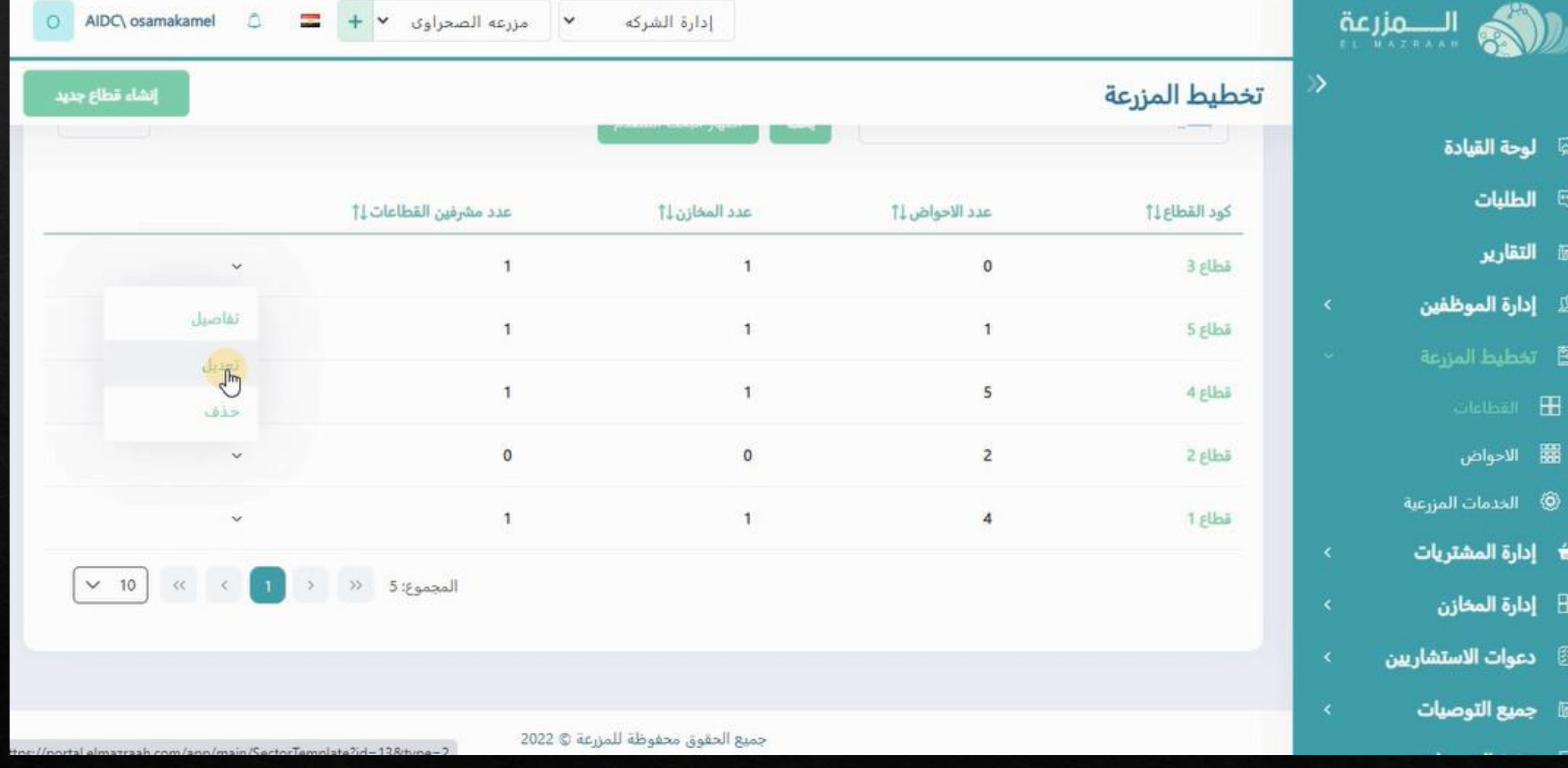

AIDC osamakamel

 $A$ 

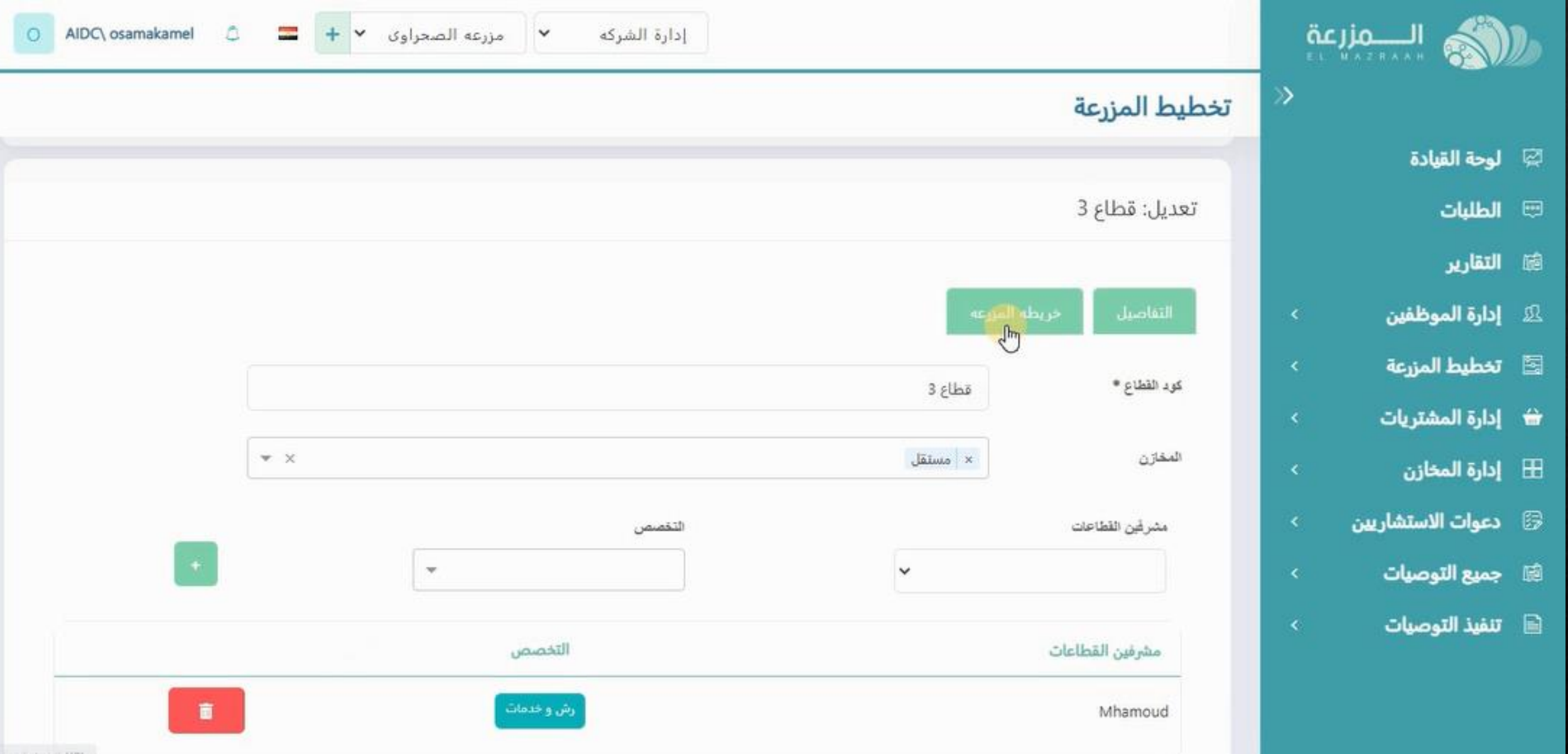

**سوف تفتح صفحه القطاع و يتم الضغط على خريطه المزرعه**

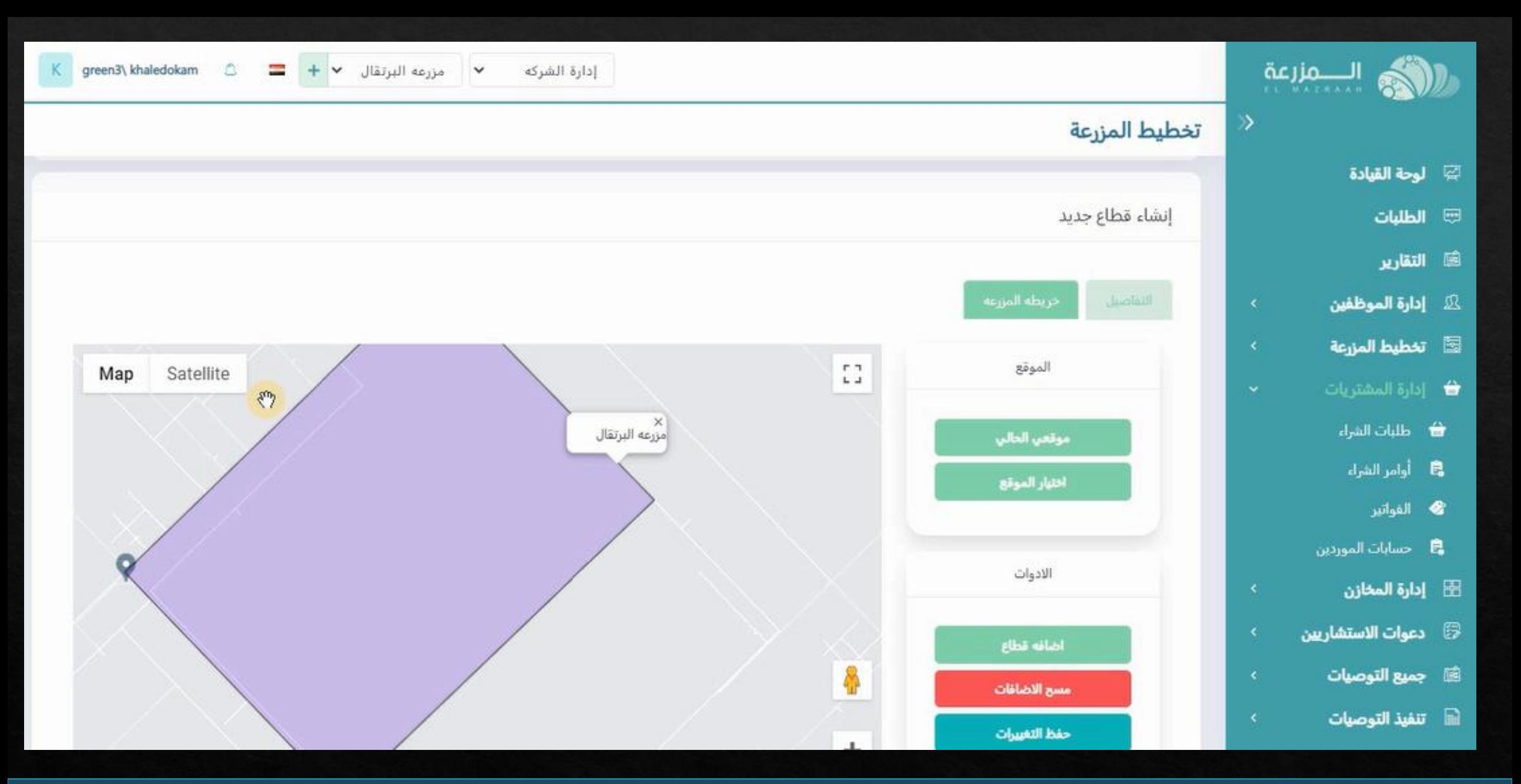

**سوف تظهر خريطه المزرعه بهذا الشكل**

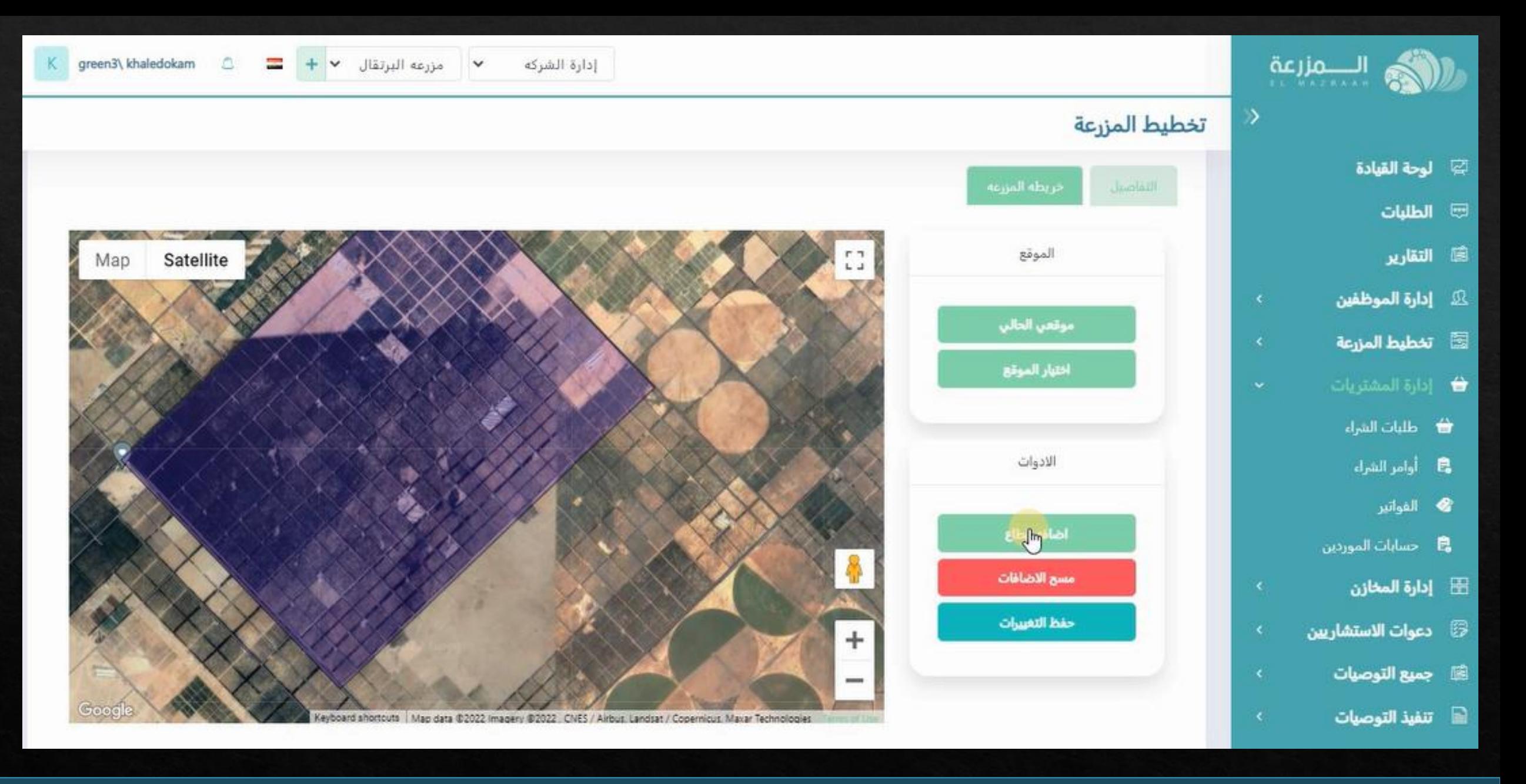

**يفضل الضغط على satellite ثم يتم الضغط على اضافه القطاع**

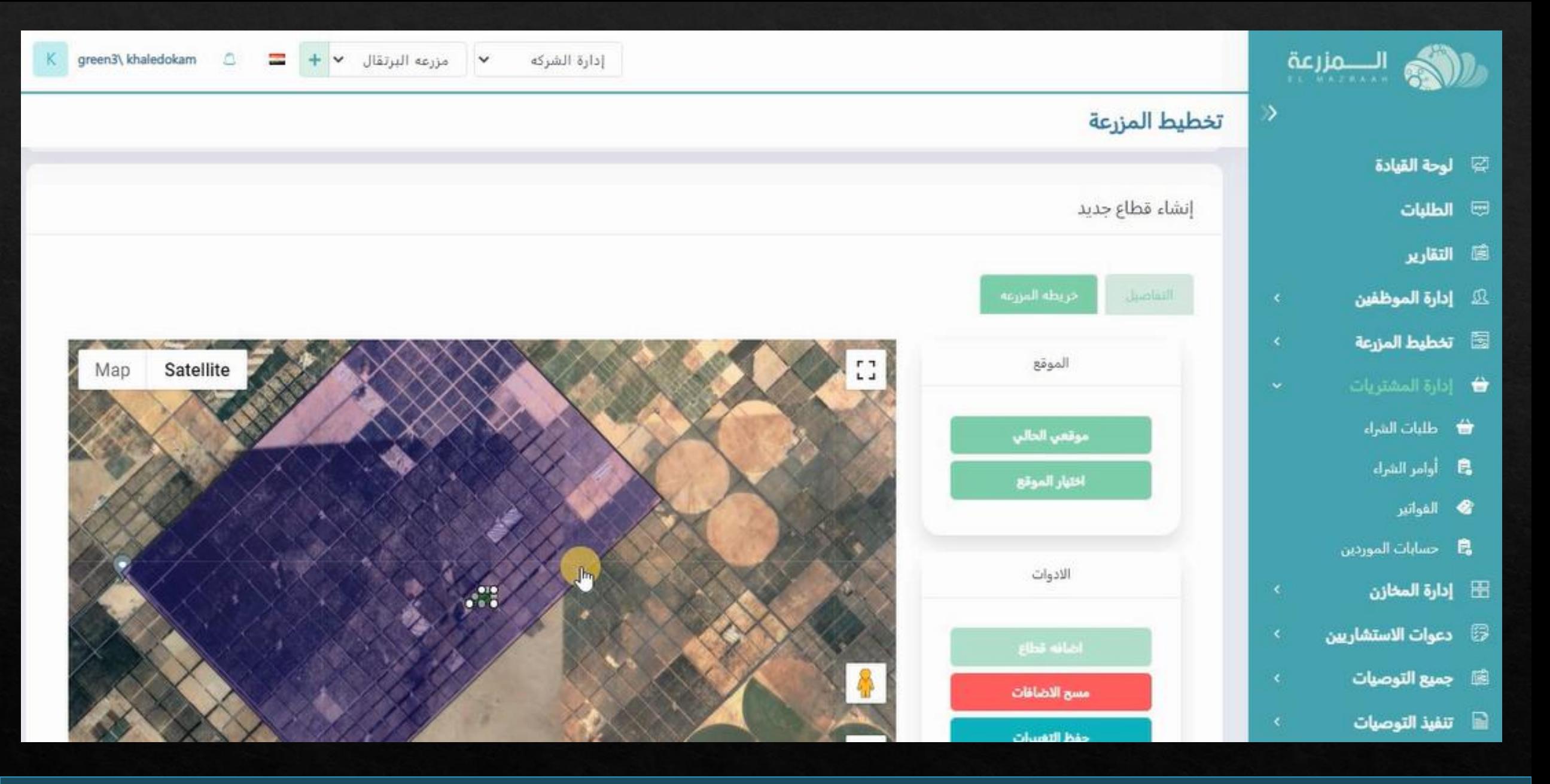

**يتم توقيع النقاط على االبعاد الحقيقه للقطاع**

## **يتم توقيع النقاط الخاصه بالقطاع داخل المزرعه كما بالشكل**

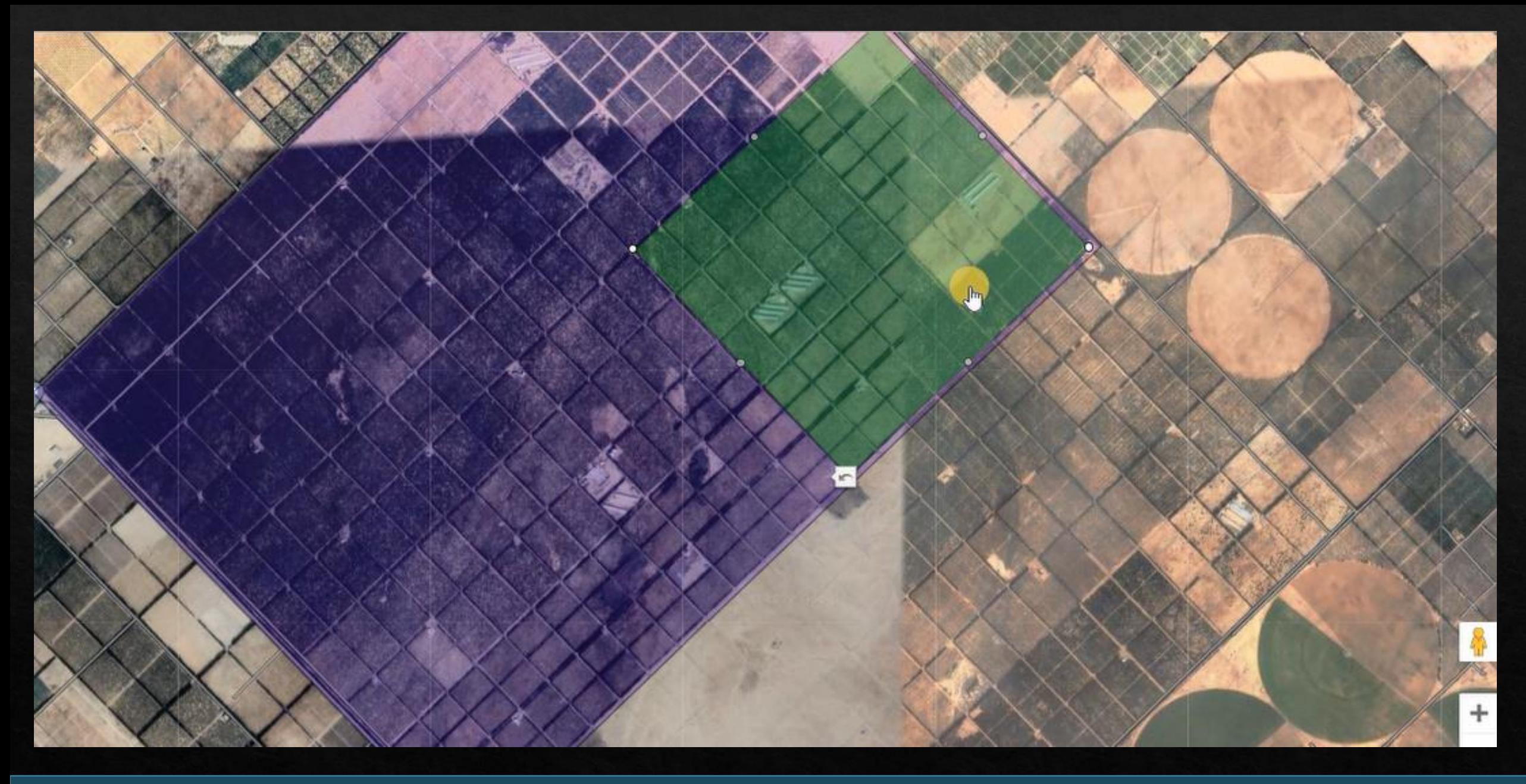

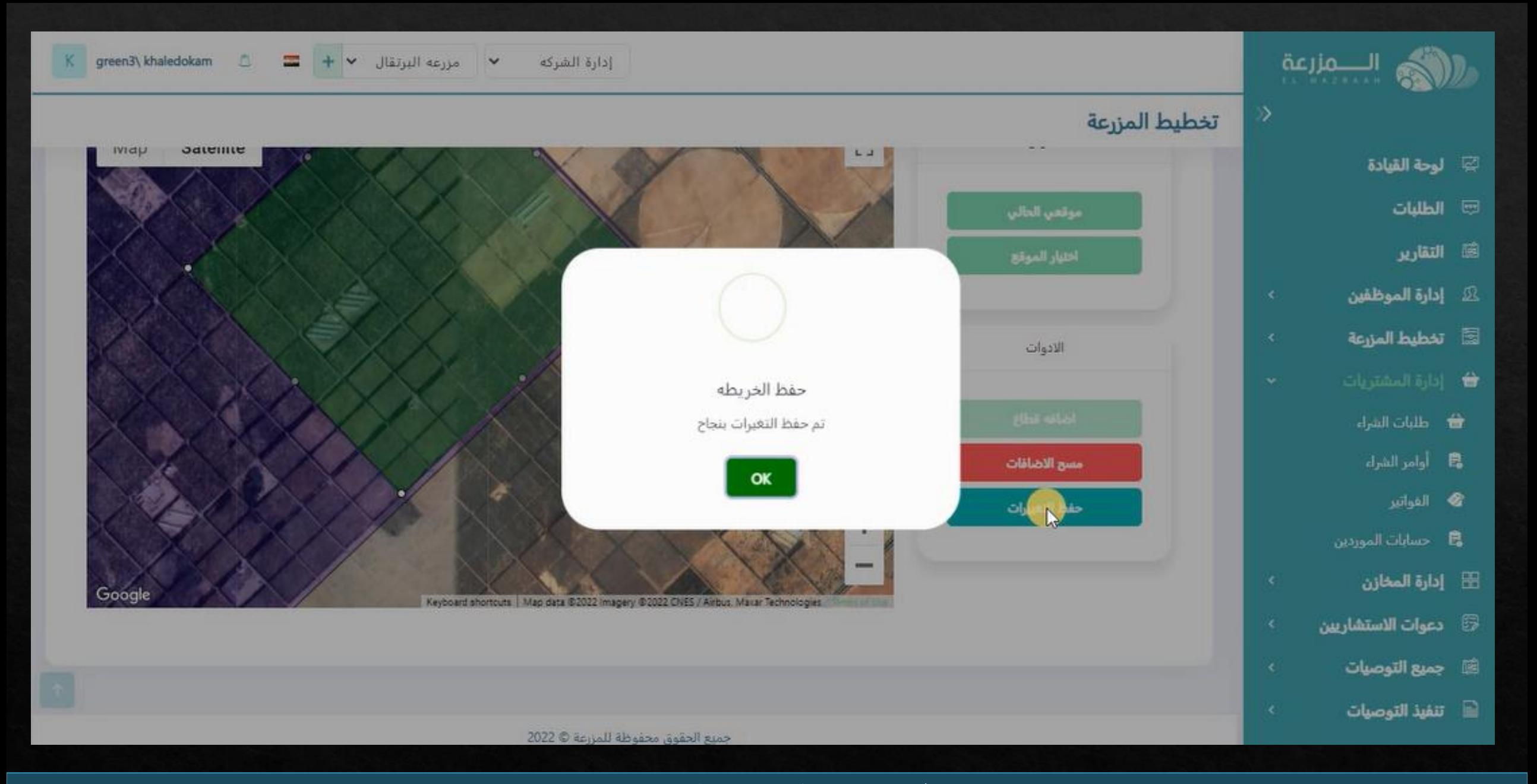

**ثم يتم الضغط على حفظ التغيرات**

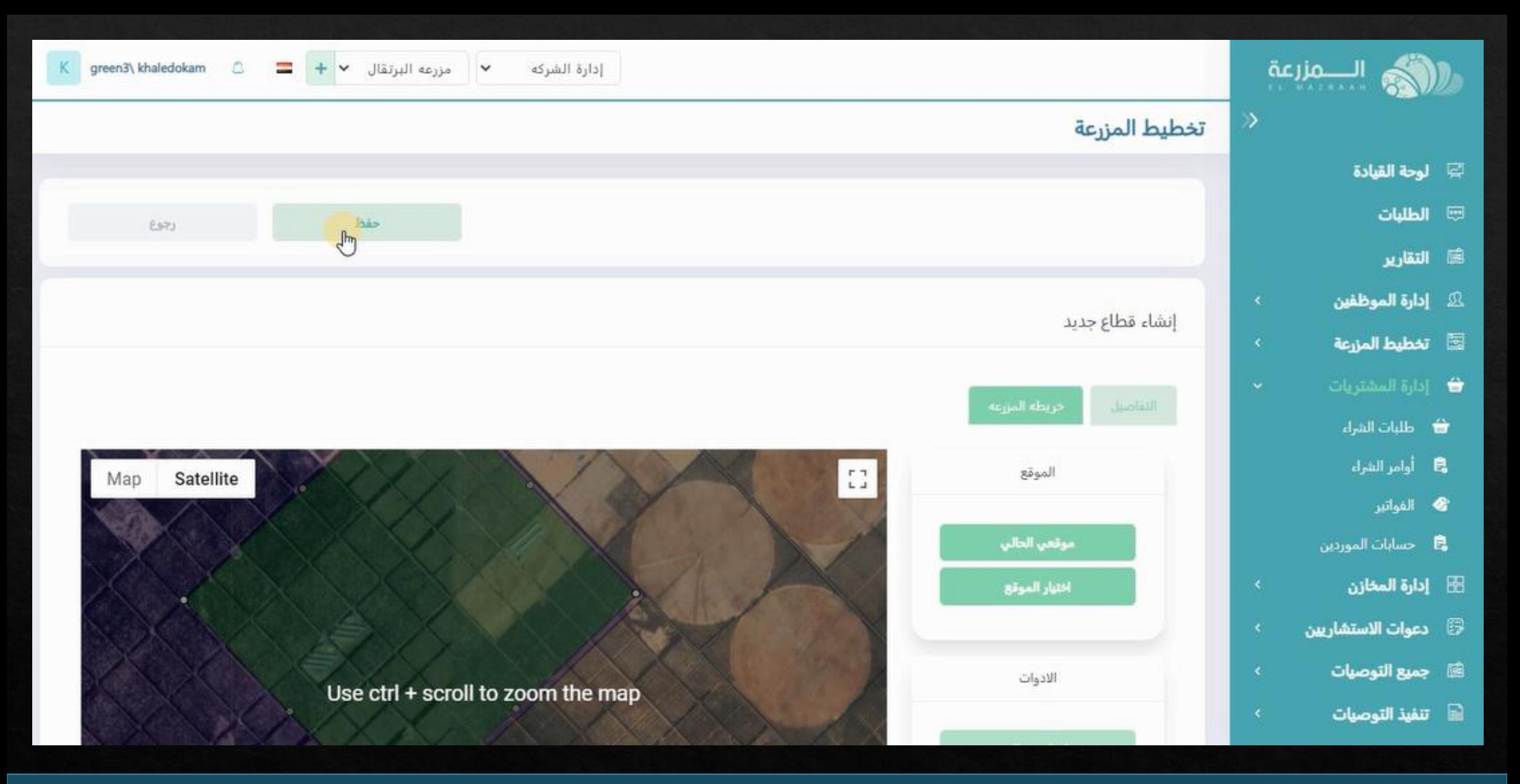

**ثم نقوم بعمليه الحفظ**